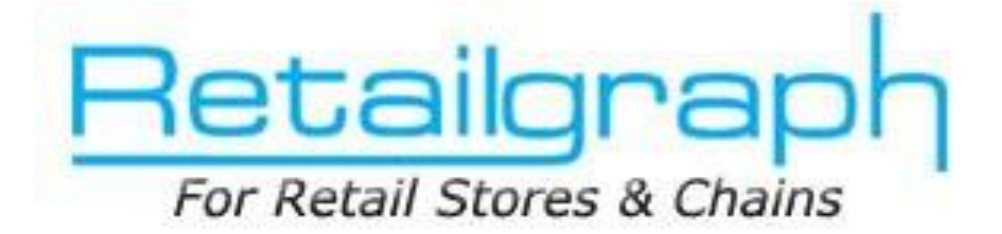

# **Training Day 3 RECEIPTS/PAYMENTS**

## **INDEX**

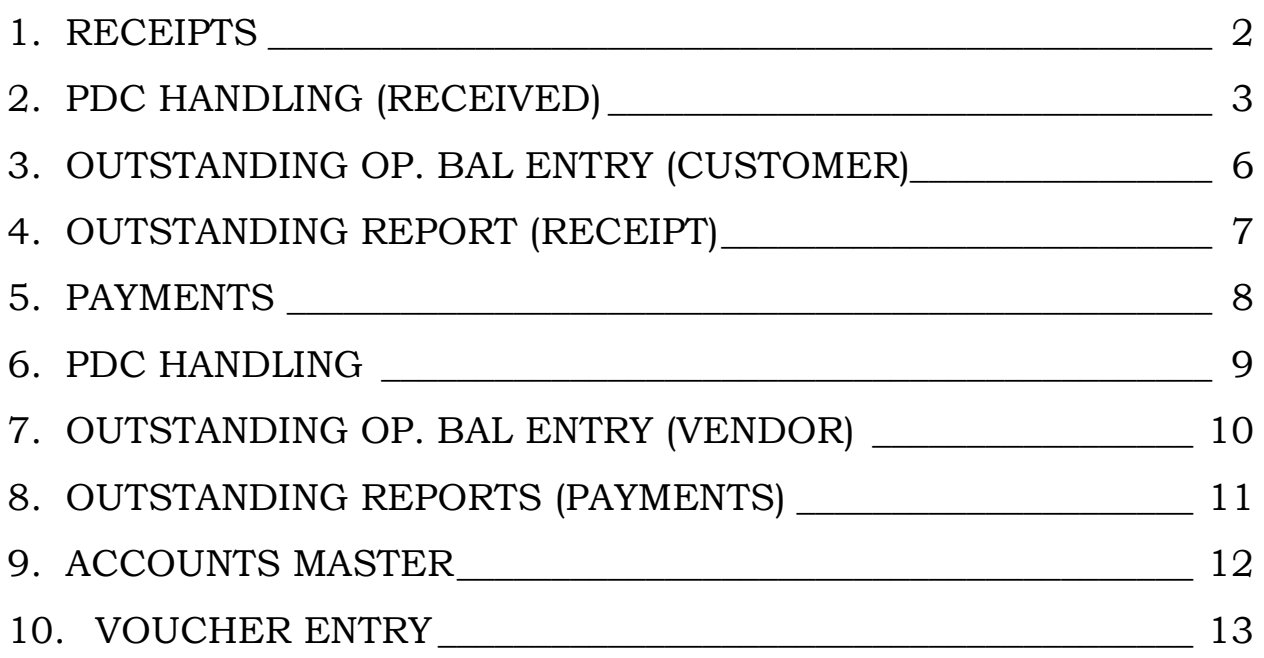

In the last training session, we learned about sales & sales return functions. You must have started your billing on RetailGraph by now. This training session is dedicated to receipts, payments, PDC handling, outstanding management & accounting.

## <span id="page-1-0"></span>**1. Receipts**

Using this option you can enter all the payments that you receive. You can also adjust bill by bill outstanding when you enter receipt of any customer.

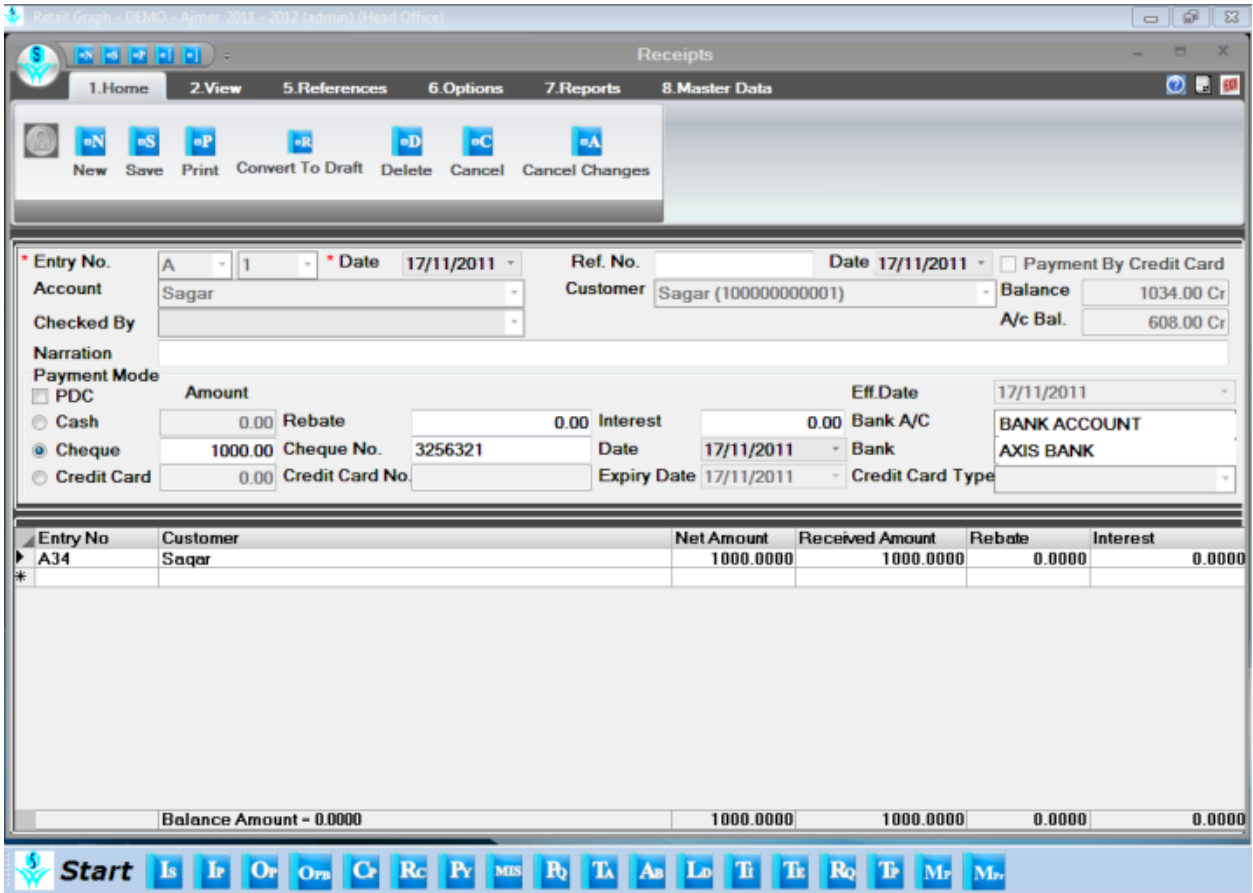

#### <span id="page-2-0"></span>**2. PDC Handling (Received)**

**RetailGraph** gives you the facility of complete Post Dated Cheques handling. You can use Receipt, Deposit Cheques, Cheque Dishonoured& PDC to Deposit options for effective PDC management.

#### **Deposit Cheque :**

You can make the cheque deposit entry using this option. It will show you the cheques to be presented in the given date range and you can select the cheques that you want to deposit in the bank.

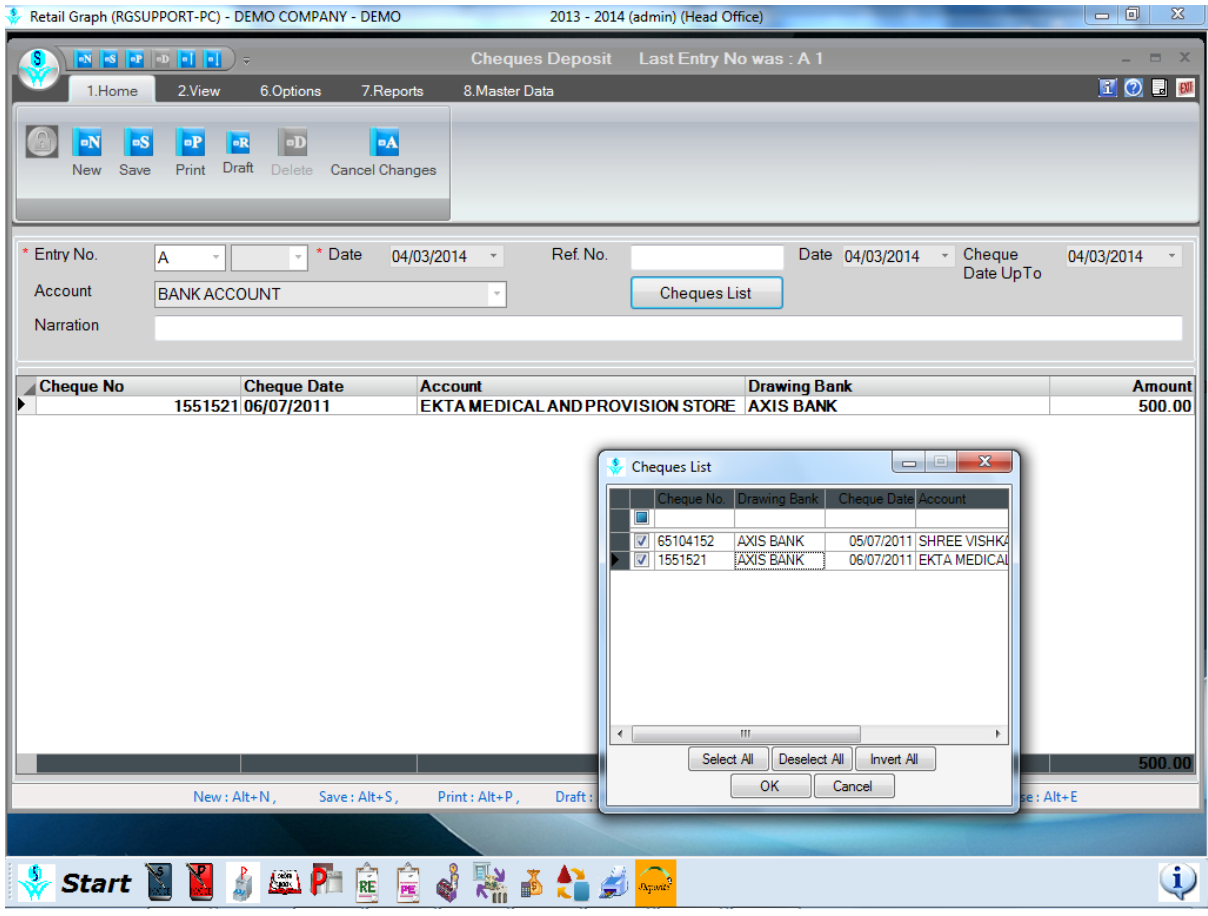

#### **Dishonoured Cheque:**

You can make the entry of dishonored cheques using this option. An entry of Payment Voucher will be created automatically in Account.

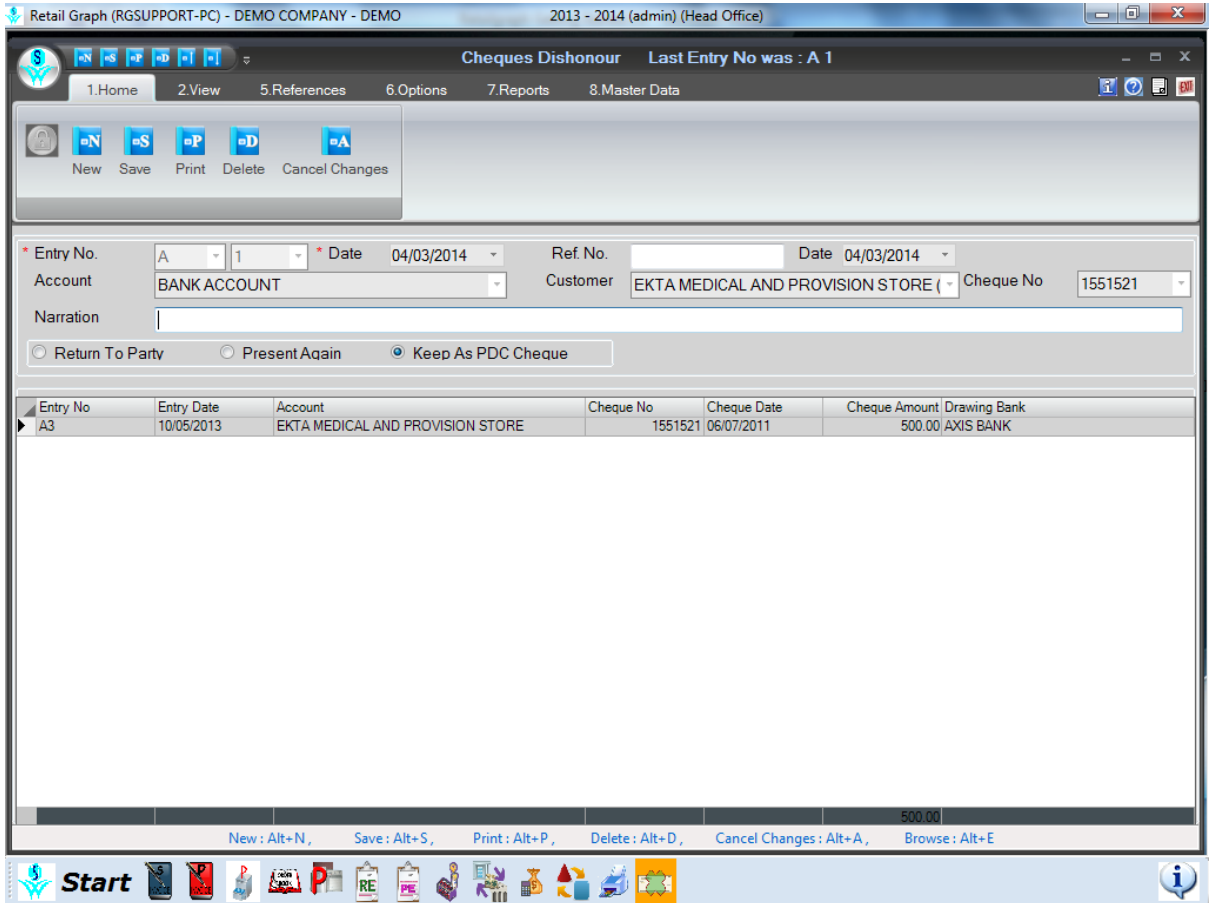

#### **PDC to Deposit :**

Using this report you can view the position of Post Dated cheques that are to be deposited and cheque that are already presented in bank for payment within the given date range.

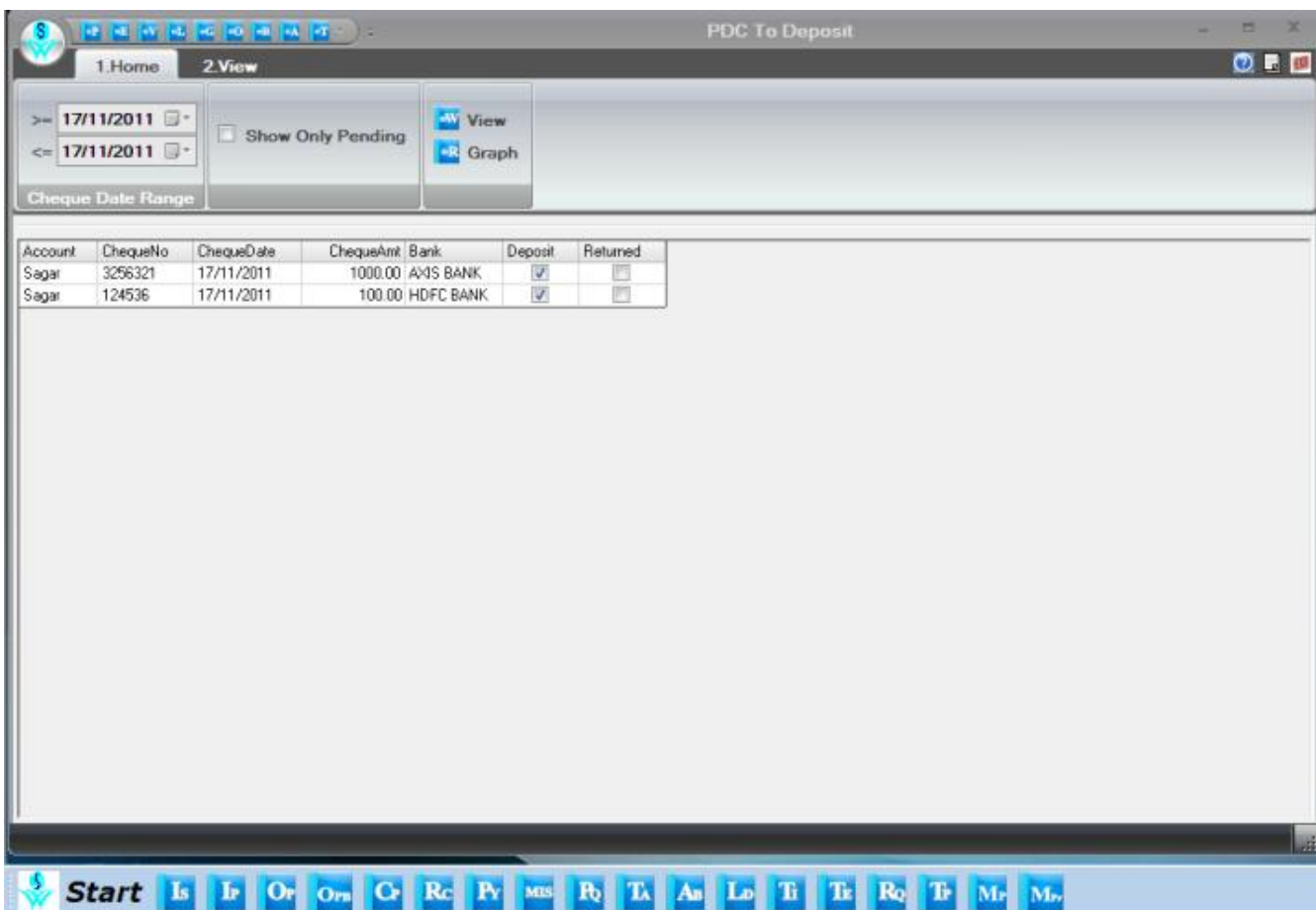

#### <span id="page-5-0"></span>**3. Outstanding Op. Bal Entry (Customer)**

**Pending Sales Bills (Op. Bal.):** You can enter the opening balance of customers using this option. If you want to maintain bill wise outstanding then you can also enter pending bill wise outstanding using this option.

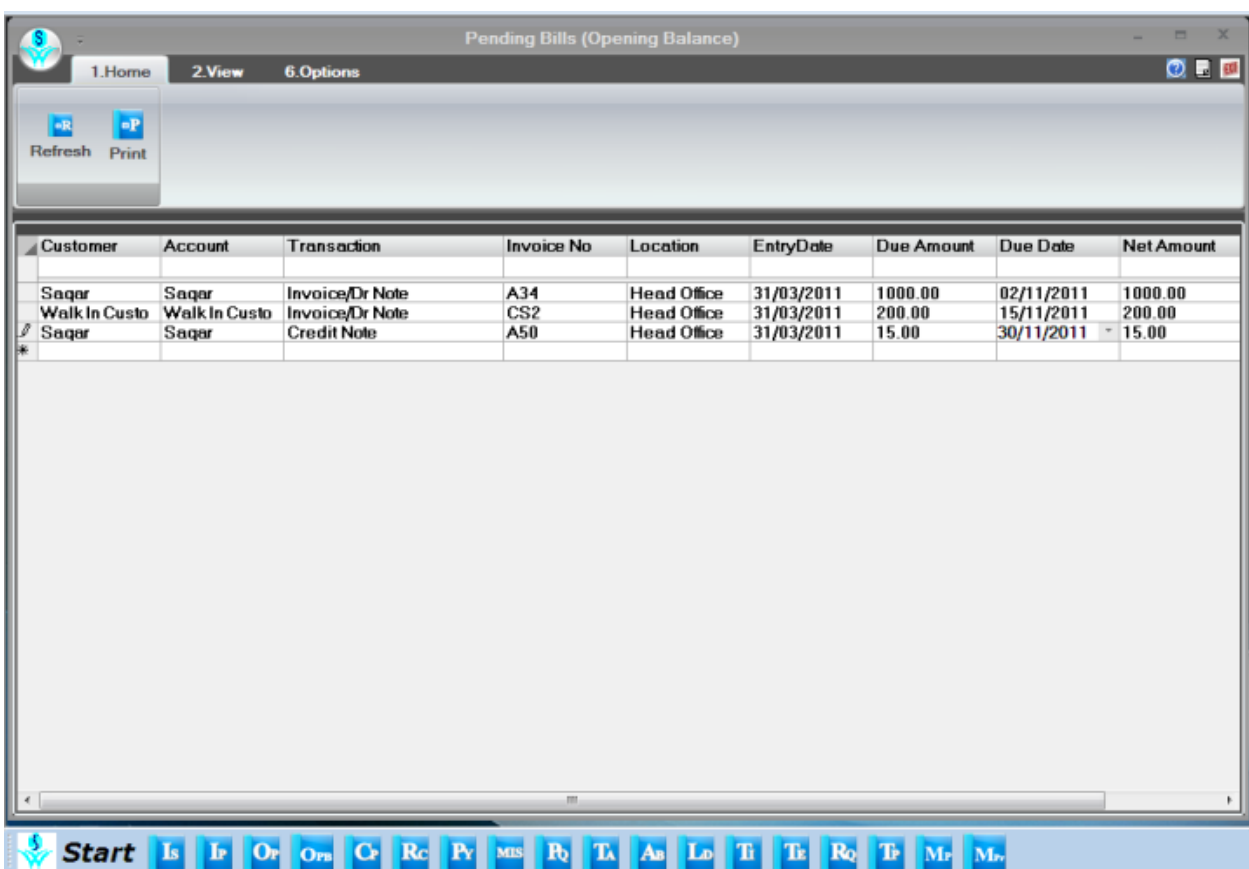

## <span id="page-6-0"></span>**4. Outstanding Report (Receipt)**

Outstanding Reports: In this menu you can get various outstanding & age wise reports like account wise, area/station/region wise, ref. by wise etc.

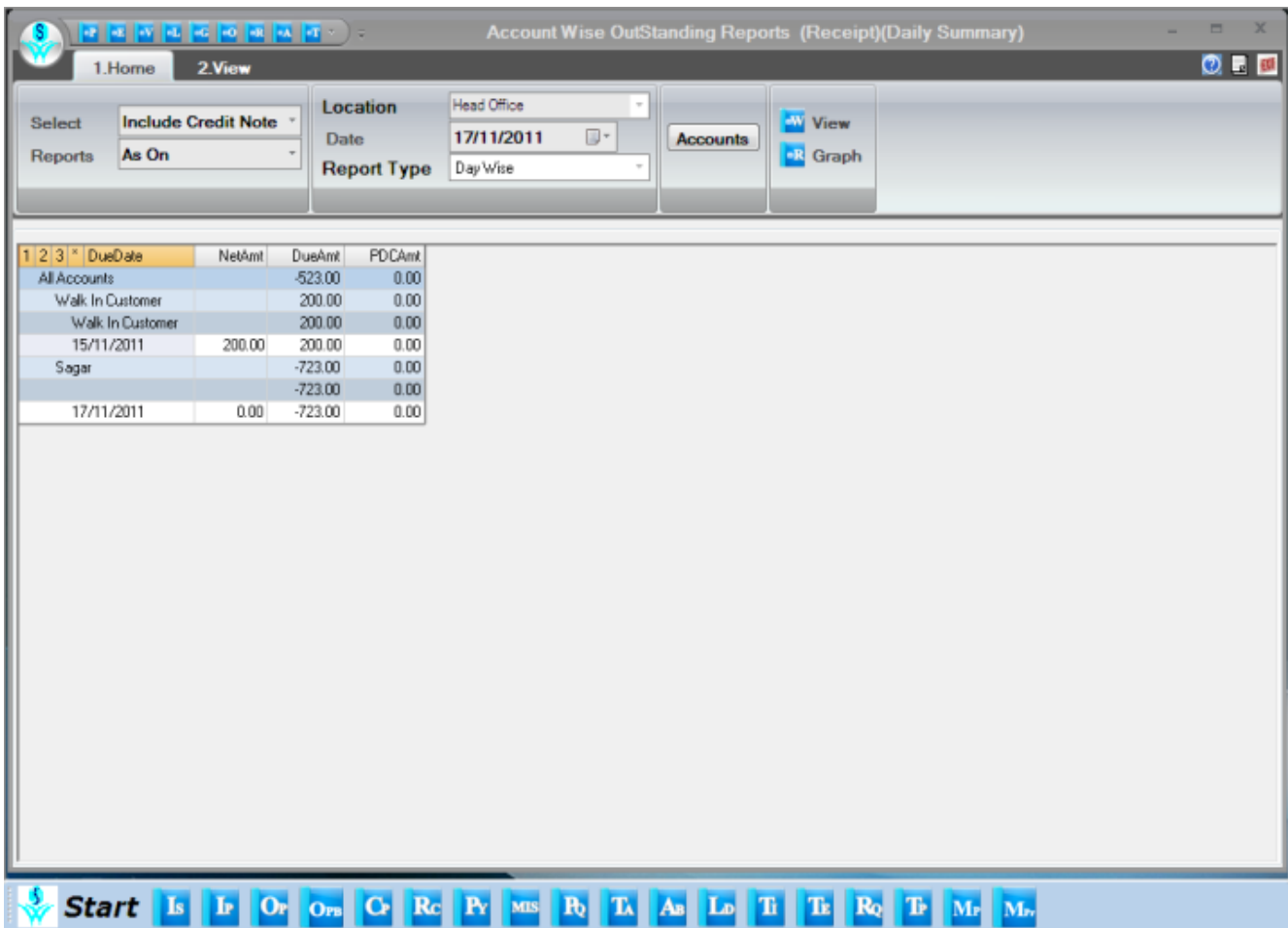

#### <span id="page-7-0"></span>**5. Payments**

Using this option you can enter all the payments including payments done to vendors or PDC issued and can adjust the payment against bills. Please note that if you are issuing PDC for payment you need to tick PDC and tick on Draft to save the entry. Please use Cheque Cleared option to clear these PDCs.

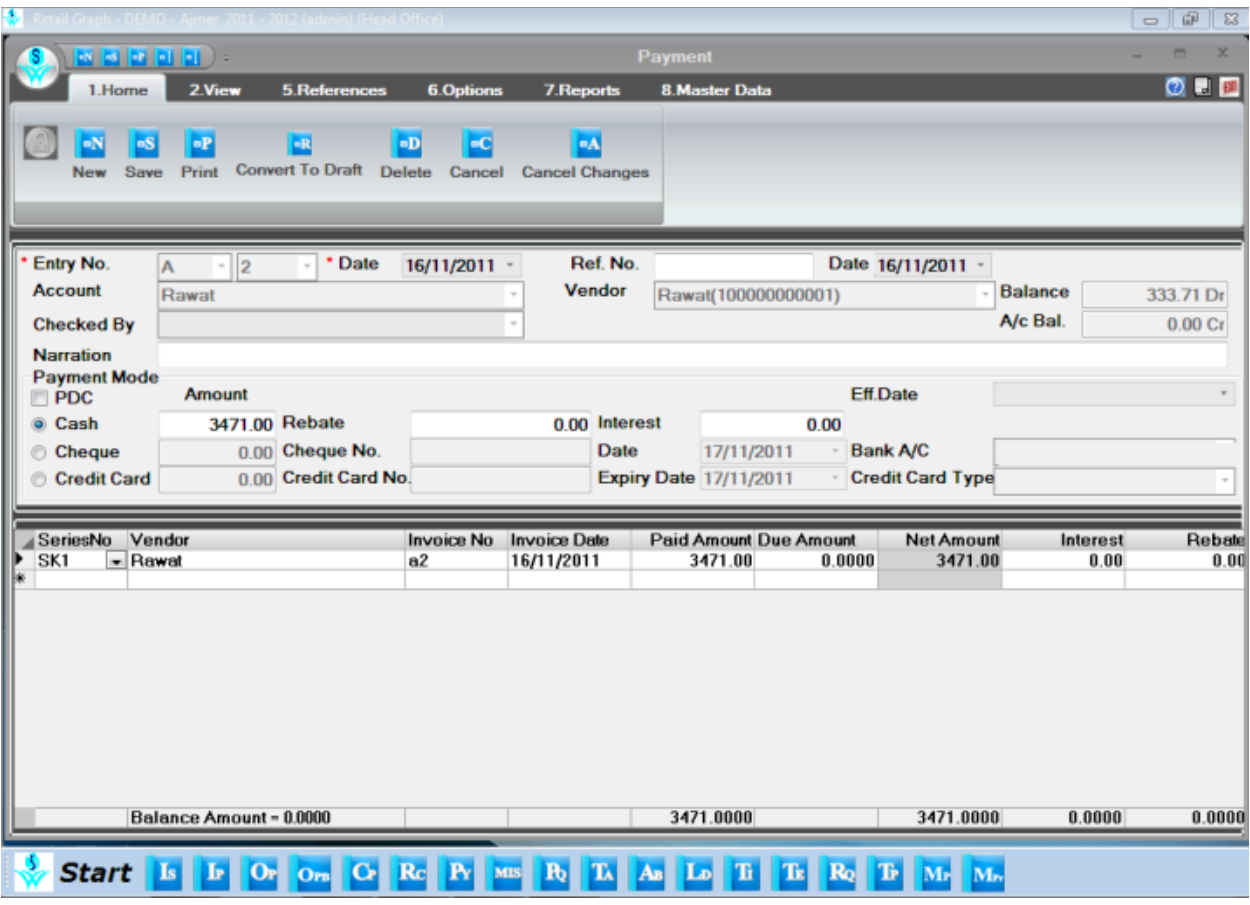

## <span id="page-8-0"></span>**6. PDC Handling**

#### **PDC to be cleared**

Using this report you can check Post Dated Cheques issued by you.

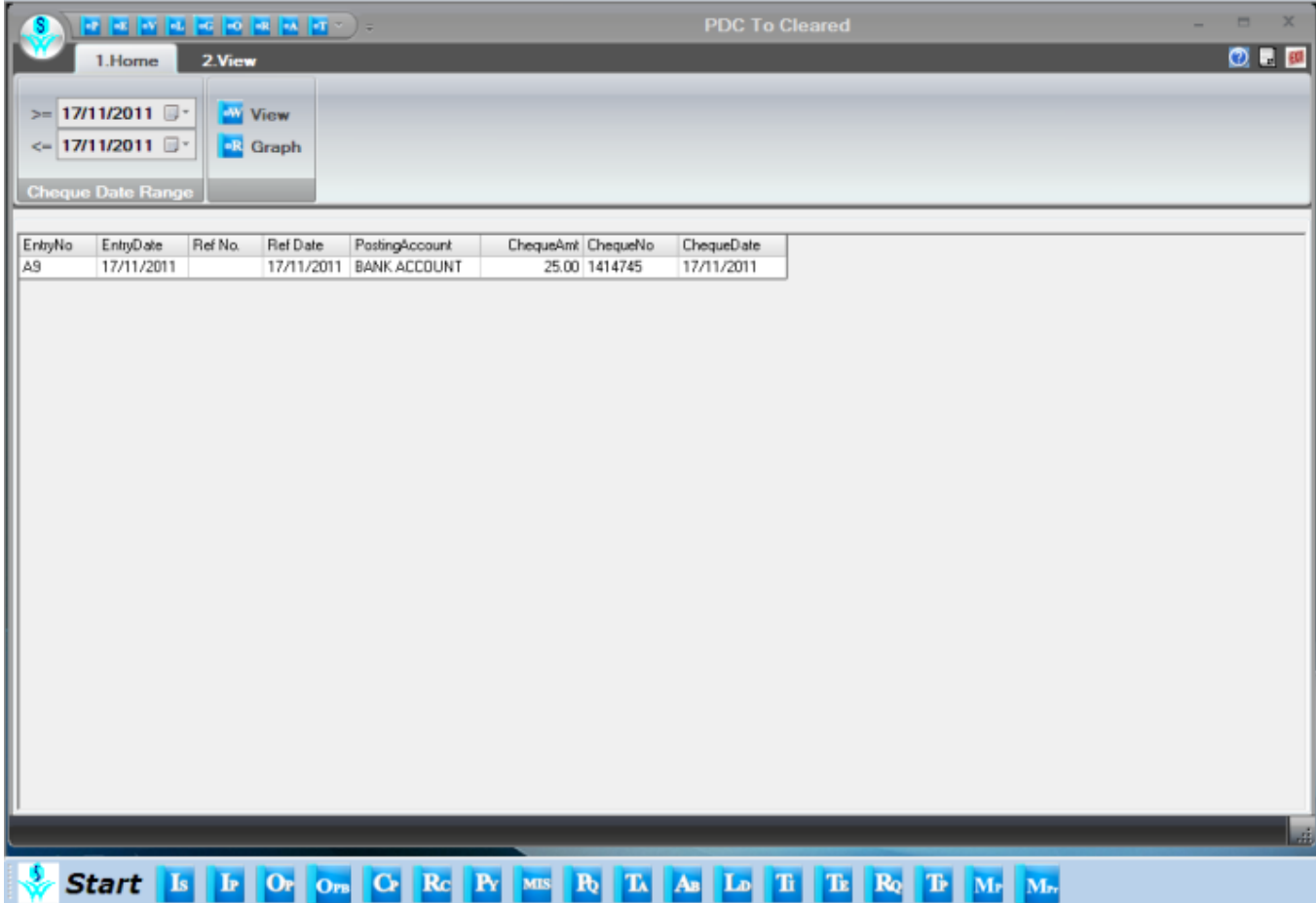

## <span id="page-9-0"></span>**7. Outstanding Op. Bal Entry (Vendor)**

You can enter the opening balance of vendors using this option. If you want to maintain bill wise outstanding then you can also enter pending bill wise outstanding using this option.

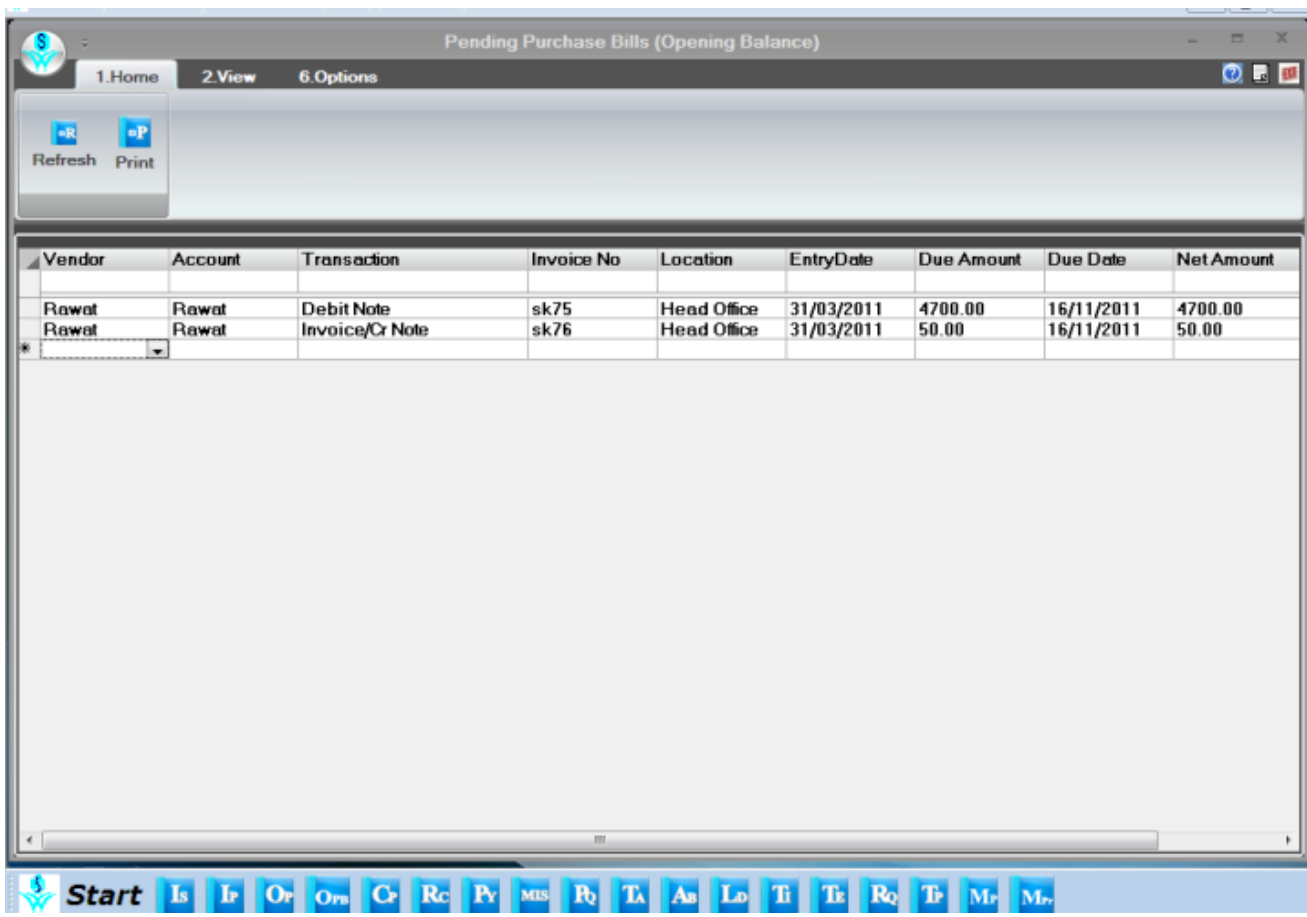

#### <span id="page-10-0"></span>**8. Outstanding Reports (Payments)**

Outstanding Reports: In this menu you can get various outstanding & age wise reports like account wise, area/station/region wise, ref. by wise etc. Please note the in RetailGraph outstanding reports are shown "On Account" basis.

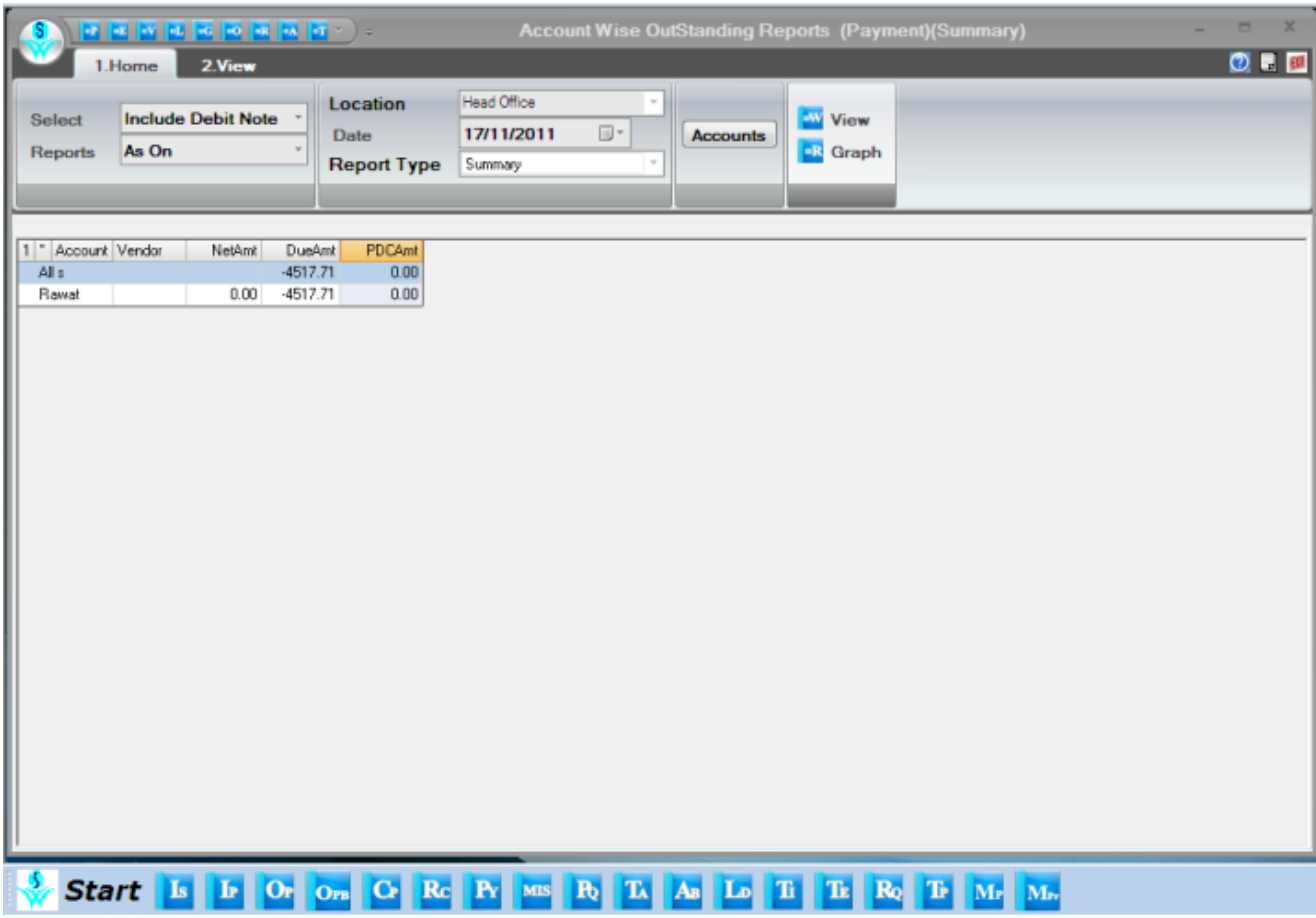

#### <span id="page-11-0"></span>**9. Accounts Master**

**RetailGraph** is integrated with financial accounting up to Balance Sheet. You can create Ledger Accounts & Ledger Groups from Accounts->Masters Menu. A list of common accounts & groups is given by default.

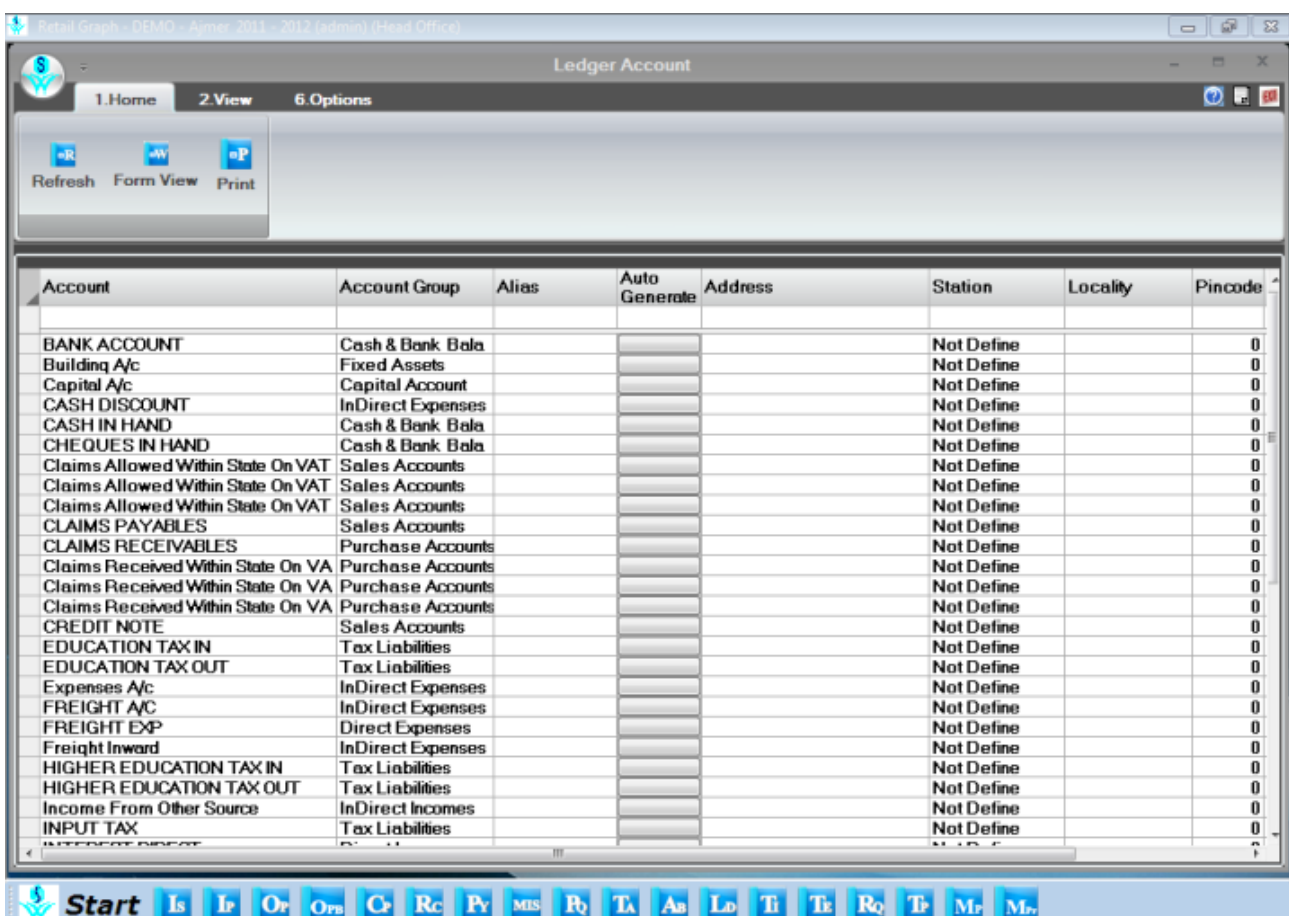

## <span id="page-12-0"></span>**10. Voucher Entry**

You can create Payment, Receipt &Journal Vouchers entries from **Accounts Menu.**

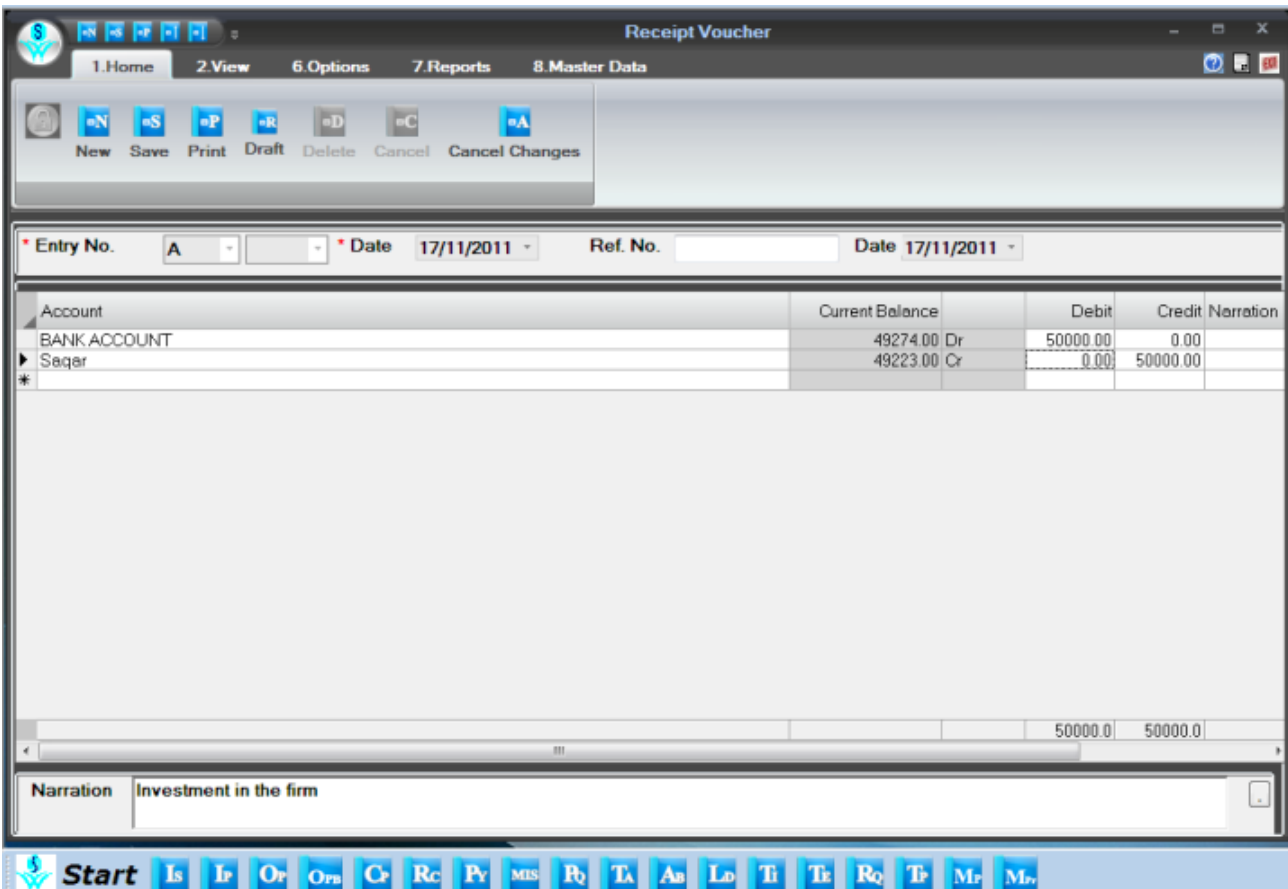